リアルタイムパースで光源を追加・編集して夜景を作成する方法です。

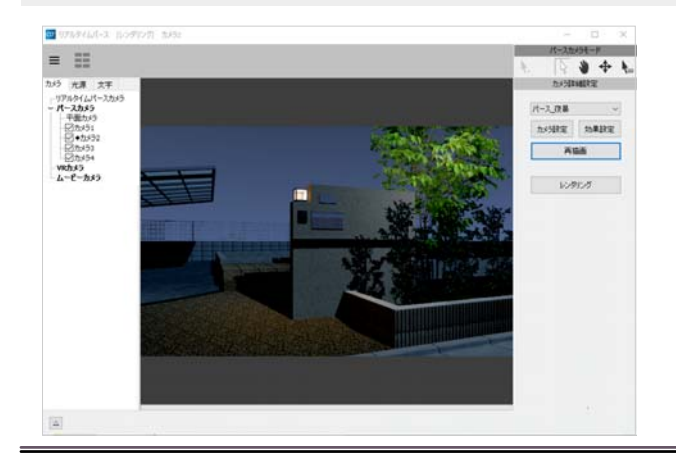

光源を追加・編集し、夜景パースを作るこ とができます。

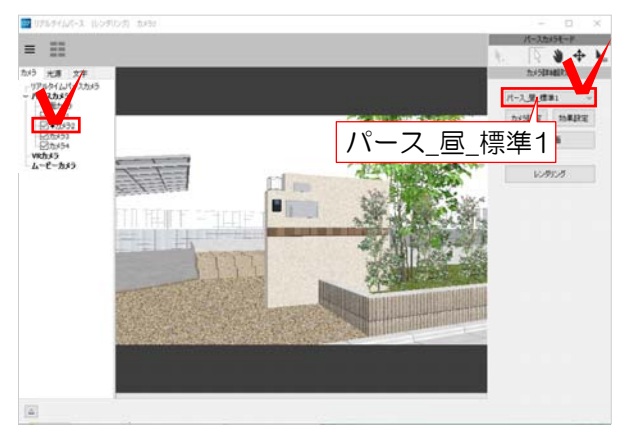

## 1 効果設定を夜景に変更

1 夜景を作成したいカメラを選択し、 画面右側の「パース\_昼\_標準1」をクリ ックします。

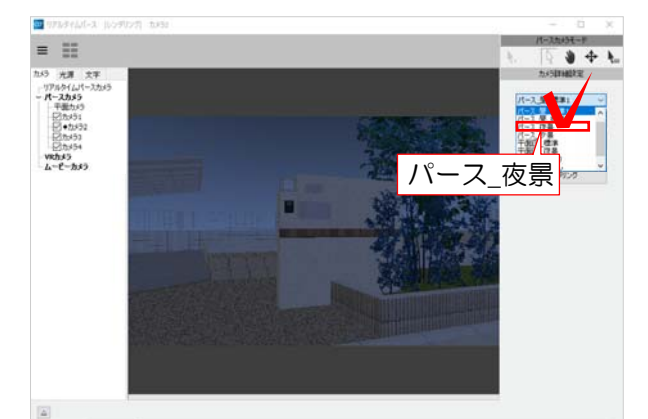

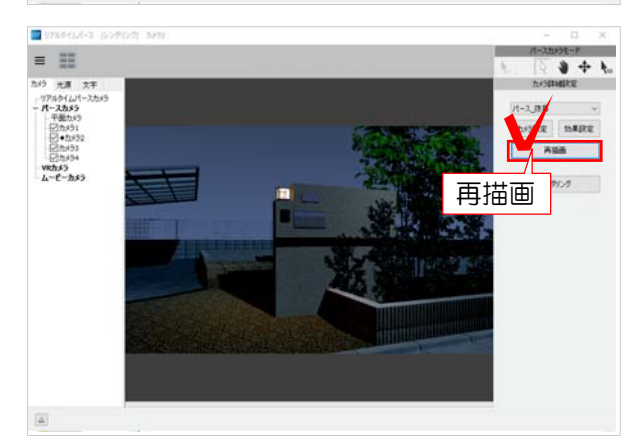

2 「パース\_夜景」を選択します。

## リアルタイムパースの画面が夜に変わり ます。

3 「再描画」をクリックします。

製品から照明を配置していた場合は、ラ イトが自動で光ります。

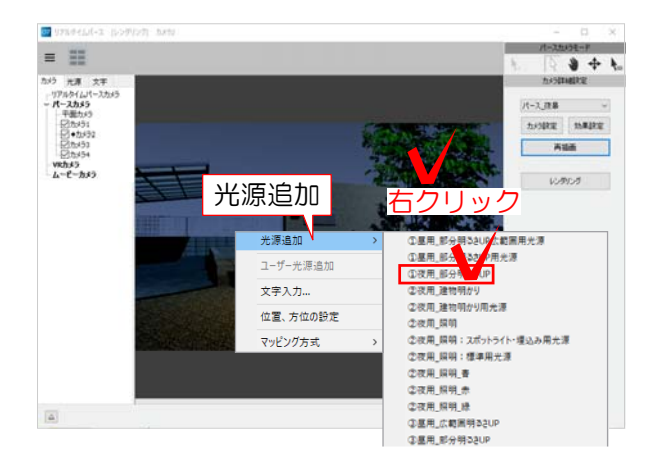

## 2 光源の追加

1 光を追加したい所で右クリックをしま す。

メニューが表示されます。

2 「光源追加」を選択し、一覧の中から光 源を選択します。

3 「再描画」をクリックします。

追加した光源が表示されます。

3 光源の設定

1 リアルタイムパースの左側の「光源」 をクリックします。

光源の一覧が表示されます。

コーザー光源:追加した光源です。 製品光源:製品に付いている光源です。 チェックを外すと非表示になります。

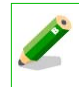

今 光源名をクリックすると、光源の位置 と範囲がオレンジ色で表示されます。

2 一覧から編集したい光源を選択し、右 クリックで「光源編集」を選びます。

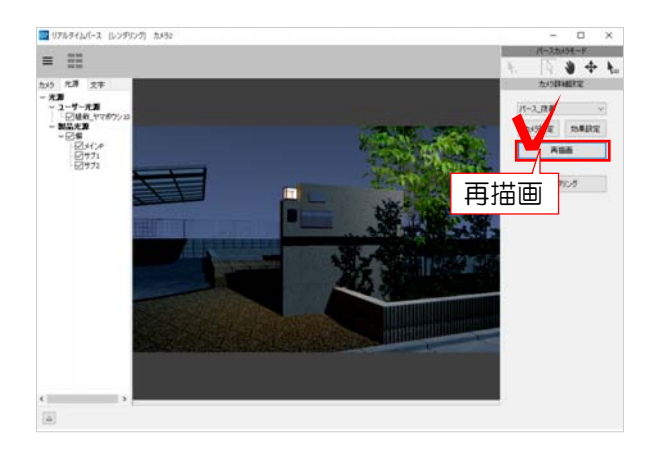

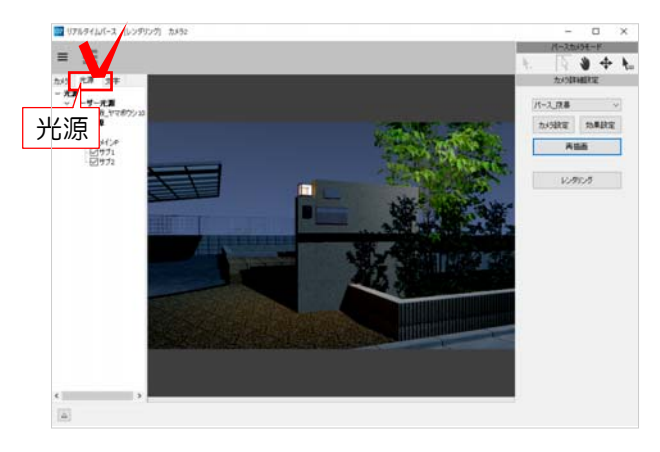

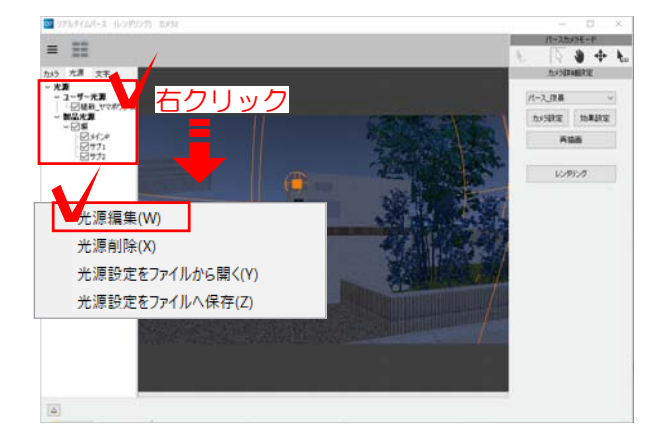

## 設定画面が表示されます。

3 光源の設定を変更し「変更」をクリ ックします。

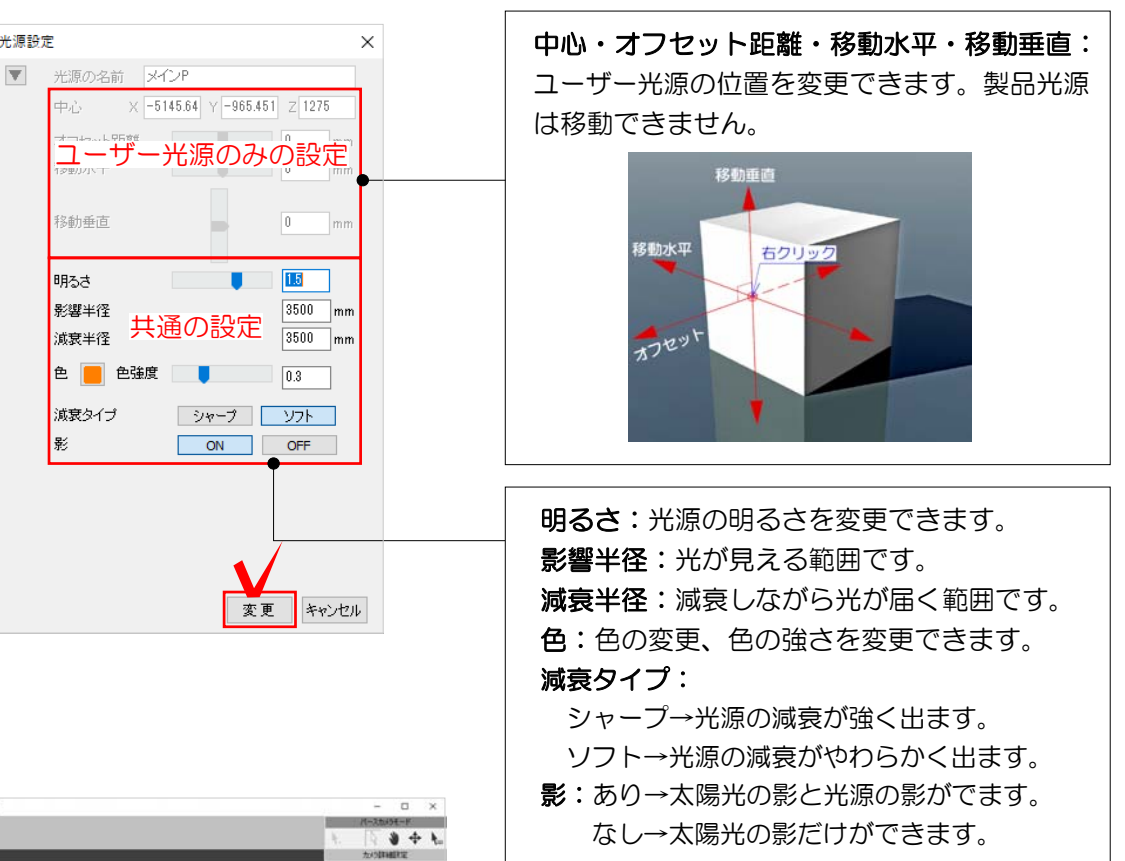

再描画 4 画面右側の「再描画」をクリックし ます。

変更が適用されます。

設定ができたら、レンダリングをしまし ょう。

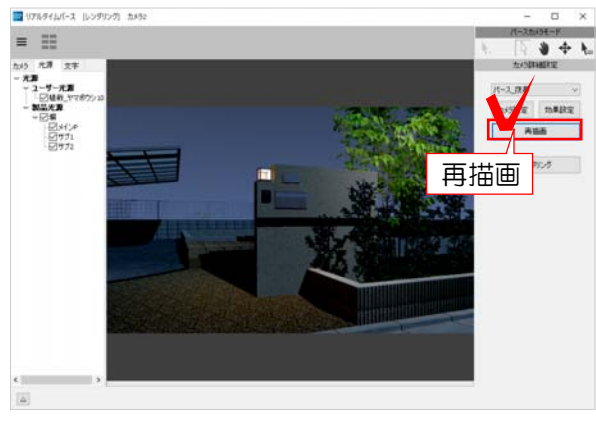

光源設定

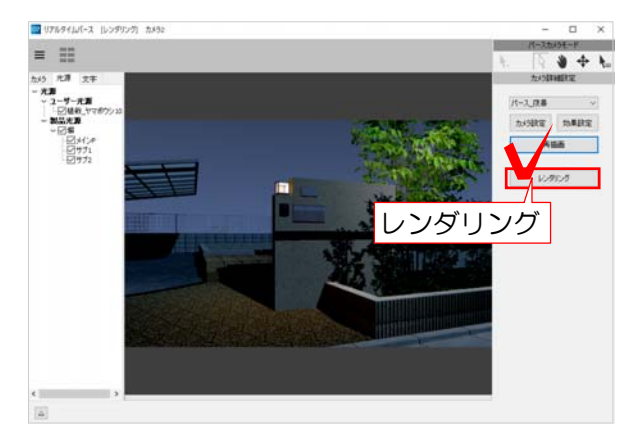